# **Sitelok™**

# **CoinPayments Plugin**

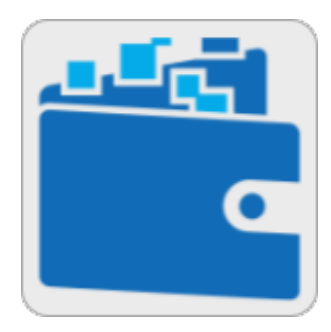

V1.3

#### **Sitelok CoinPayments Plugin Manual**

Copyright 2018-2022 Vibralogix. All rights reserved.

This document is provided by Vibralogix for informational purposes only to licensed users of the Sitelok product and is provided on an 'as is' basis without any warranties expressed or implied.

Information in this document is subject to change without notice and does not represent a commitment on the part of Vibralogix. The software described in this document is provided under a license agreement. The software may be used only in accordance with the terms of that license agreement. It is against the law to copy or use the software except as specifically allowed in the license.

It is the users responsibility to ensure the suitability of the plugin before using it. In no circumstances will Vibralogix be responsible for any loss or damage of data or programs as a result of using Sitelok. Your use of Sitelok implies acceptance of these terms.

### **Contents**

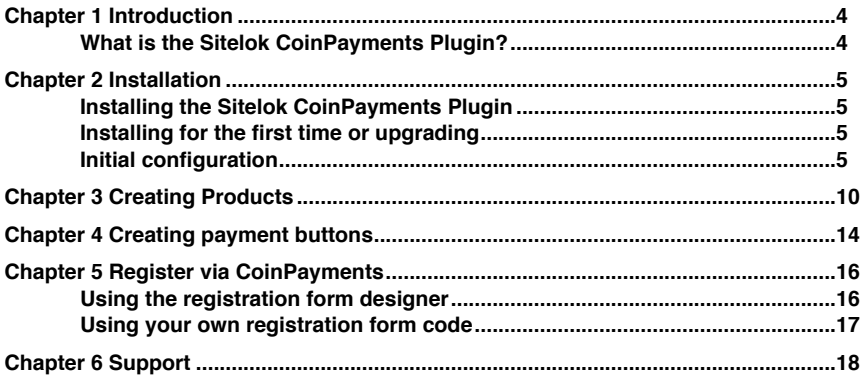

# <span id="page-3-0"></span>**Chapter 1 Introduction**

#### <span id="page-3-1"></span>**What is the Sitelok CoinPayments Plugin?**

The Sitelok CoinPayments Plugin allows you to charge for access to your Sitelok members areas. Payments can be made using any of the crypto currencies support by [CoinPayments](https://www.coinpayments.net/index.php?ref=440fcfa309a2ae1cf03f4ce2e789c565). Only single payments are supported (not recurring subscriptions).

# <span id="page-4-0"></span>**Chapter 2 Installation**

#### <span id="page-4-1"></span>**Installing the Sitelok CoinPayments Plugin**

Before installing the Sitelok CoinPayments Plugin make sure that you have installed Sitelok and that it is working correctly. Ideally you should use the latest version but at the very least V5.0 should be installed.

#### <span id="page-4-2"></span>**Installing for the first time or upgrading**

- 1) Extract the contents of the zip file to your PC.
- 2) Upload the pay\_coinpayments folder to your existing Sitelok slpw folder using FTP. There are no special permissions required on most servers. If you have a previous version then overwrite the files.
- 3) Login to the Sitelok control panel.
- 4) Open the following URL in the browser

http://www.yoursite.com/slpw/pay\_coinpayments/install.php

which will start the installation process. If all is well you will be taken to the plugin preferences page where you will see the plugin listed.

If you have any problems with installation please let us know so that we can help you.

#### <span id="page-4-3"></span>**Initial configuration**

If you just upgraded you can ignore this section which is only required the first time you install the plugin.

Before using the plugin for the first time we need to setup your CoinPayments account and also set some details about the account.

#### **Setup you CoinPayments account**

Sitelok makes use of CoinPayments IPN feature to automatically control account creation

- 1) Login to your CoinPayments account.
- 2) Go to Account Account Settings and copy Your Merchant ID to the clipboard for use later.

3) Click the Merchant Settings tab (still in account settings) and enter an IPN secret. Any random string is OK. Click Update Account.

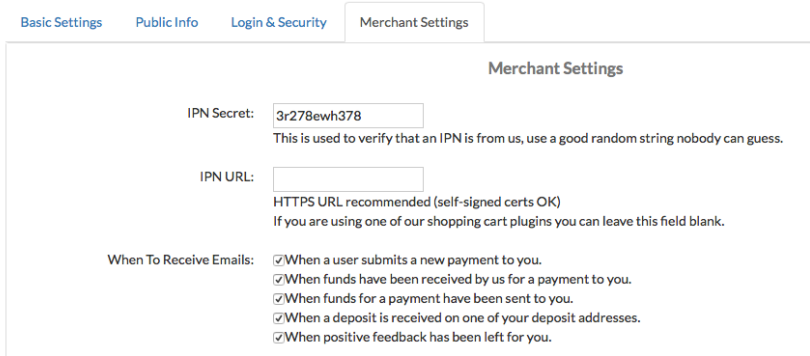

#### **Configuring the Sitelok CoinPayments Plugin**

Login to the Sitelok control panel and select CoinPayments in the Plugins menu.

Click CoinPayments Configuration to display the main settings for the Plugin.

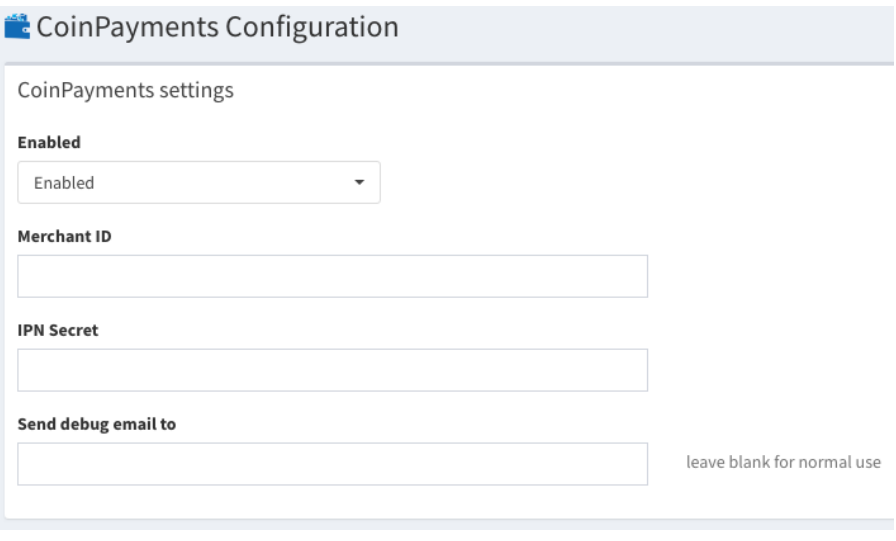

#### **Enabled**

Leave this setting as Enabled.

#### **Merchant ID**

Enter your CoinPayments merchant ID

#### **IPN Secret**

Enter the IPN secret you set in your account

#### **Send debug email to**

You can normally leave this blank. If you set an email address the plugin will send you an email for every IPN call received which can be helpful if things are not working as they should.

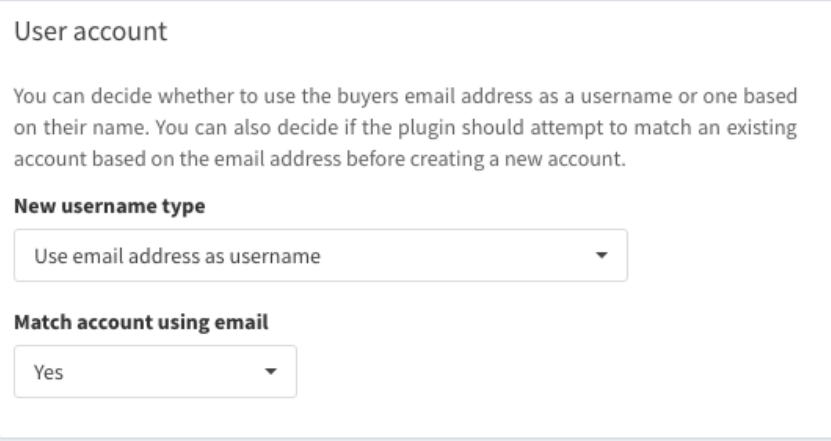

#### **New username type**

You can choose if new user accounts created by the plugin should use the users email address or a unique name based username.

#### **Match account using email**

If you select this option then the plugin will try to match a payment to an existing account using the users email address. If the payment button is used on a members page then the logged in users account will be used automatically.

#### Default product return pages

You can set default return pages for products here. If you want to use product specific pages set them when you create products.

#### **Default product success URL**

**Default product failed URL** 

#### **Default product success URL**

Here you should set the default full URL to go to if the buyer completes the checkout. You can override this for each product as needed.

#### **Default product failed URL**

Here you should set the default full URL to go to if the buyer decides to not complete checkout. You can override this for each product as needed.

#### **Default product buy button**

You can define a default button style here if you wish. When you create products you can also create product specific buttons as well.

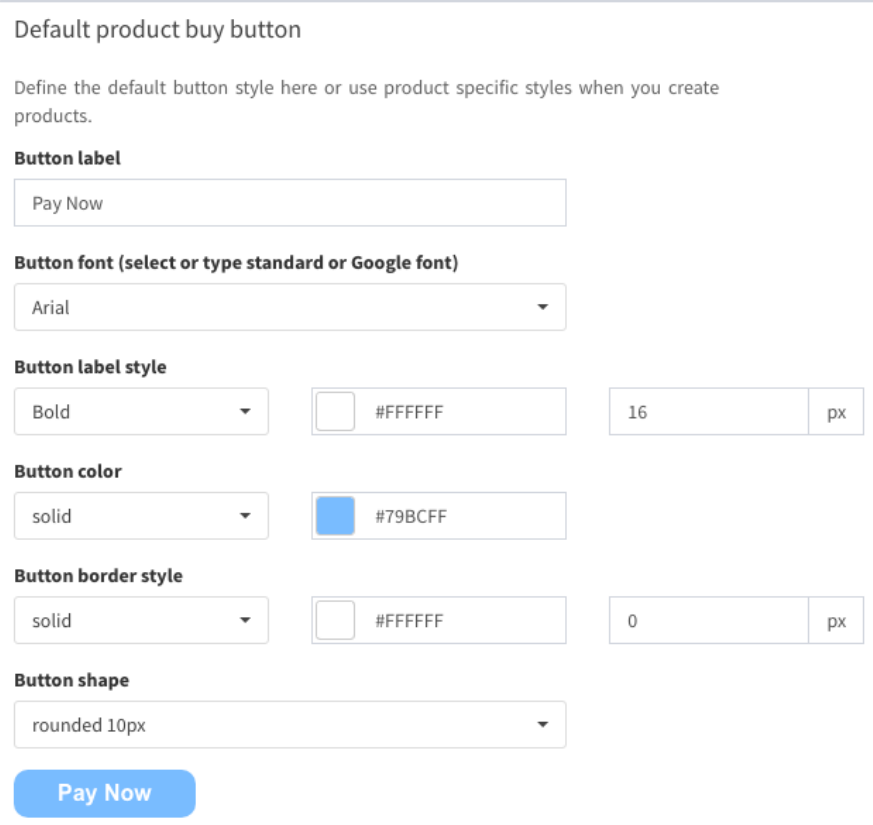

#### **Custom fields**

When an order is received you can have Sitelok store values from CoinPayments in custom fields. For example you could choose to store the buyers address details.

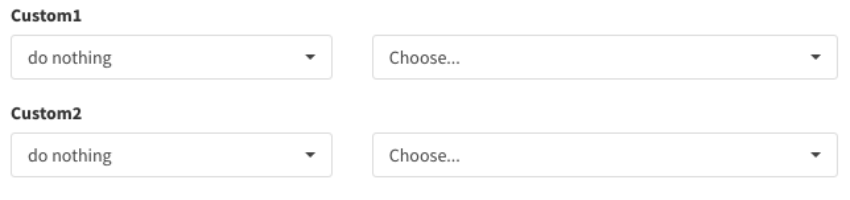

## <span id="page-9-0"></span>**Chapter 3 Creating Products**

Once you have configured the Sitelok CoinPayments Plugin to work with your account it is actively listening for transactions. When products are purchased that have an item number matching that set in the product definition in Sitelok it is actioned.

Select CoinPayments from the Plugins menu and then click the Add Product button.

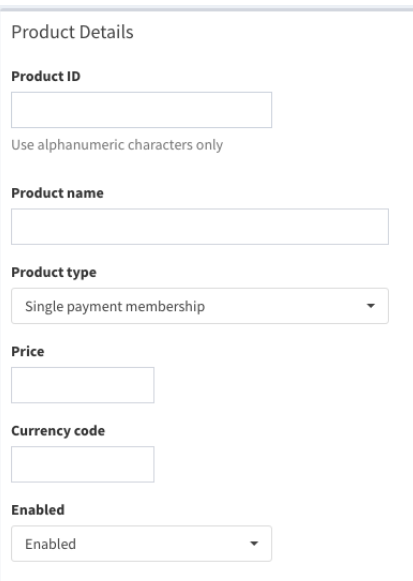

#### **Product ID**

Enter a short product id that is unique for this product. Use only alphanumeric characters.

#### **Product name**

Enter the description of the product.

#### **Product Type**

Select the type of product.

Single payment membership

Select this option to sell membership access.

Other single payment.

Select this option to take a payment for something other than membership but still want Sitelok to send out an email or for use with plugins. For example you can use a button to sell credits for use with the Credits plugin.

#### **Product enabled**

Make sure to select enabled.

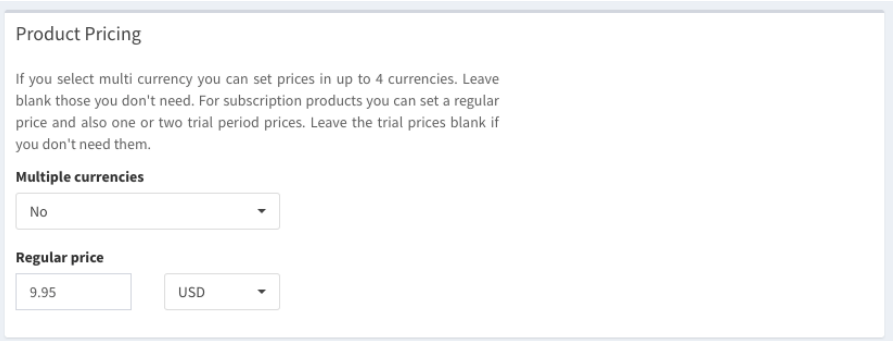

#### **Price**

Set the price of the product. Often its best to price using a fiat currency (USD, EUR etc). These will make payment using any of the Crypto currencies you allow at the current exchange rate..

#### **Currency code**

Enter the crypto or fiat currency code exactly as listed on the Supported Coins page.

#### **Product enabled**

Make sure to select Enabled.

#### **Success URL**

Enter the full URL to send the user to if they complete the checkout. Leave blank to use the default set in the configuration.

#### **Failed URL**

Enter the full URL to send the user to if they don't complete the checkout. Leave blank to use the default set in the configuration.

#### **Emails**

Here can can select the email templates to be sent to the buyer and the Sitelok admin upon payment. Check the checkbox to enable the email and then click the **folder** icon to open the file manager. You can select the template you want to use. You can set different email templates to be used deepening whether the user is created or is an existing user.

The email template to send must exist already in the slpw/email folder. You can use Sitelok's built html editor to create templates.

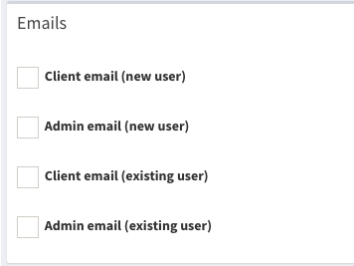

You can use the following email template variables.

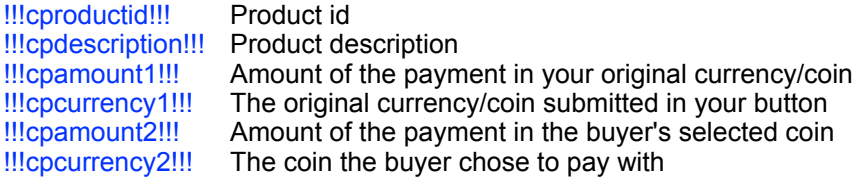

#### **Success URL**

Enter the full URL to send the user to if they complete the checkout. Leave blank to use the default set in the configuration.

#### **Failed URL**

Enter the full URL to send the user to if they don't complete the checkout. Leave blank to use the default set in the configuration.

#### **Usergroups**

Here you can enter up to five usergroups that the user will join upon purchase. You must also enter the number of days that membership is valid for (set to 0 for unlimited). Alternatively you can select a fixed expiry date.

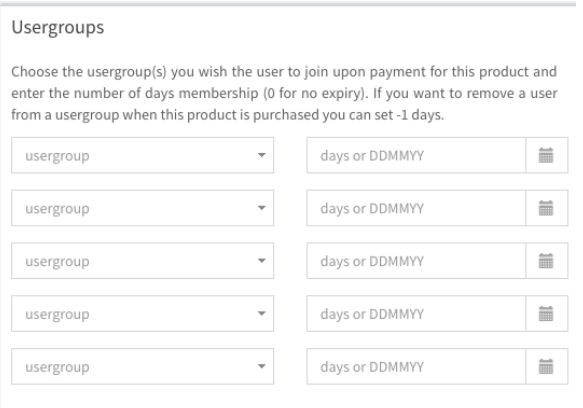

There maybe times when you wish to remove a user from a certain usergroup when another is purchased. To do this just list the usergroup to remove the user from with the expiry set to -1.

Click the Save Changes button to store the product details.

# <span id="page-13-0"></span>**Chapter 4 Creating payment buttons**

When you have added some products to the plugin you can easily create the code required for the button by clicking the  $\overline{a}$  code icon next to the product in the product list.

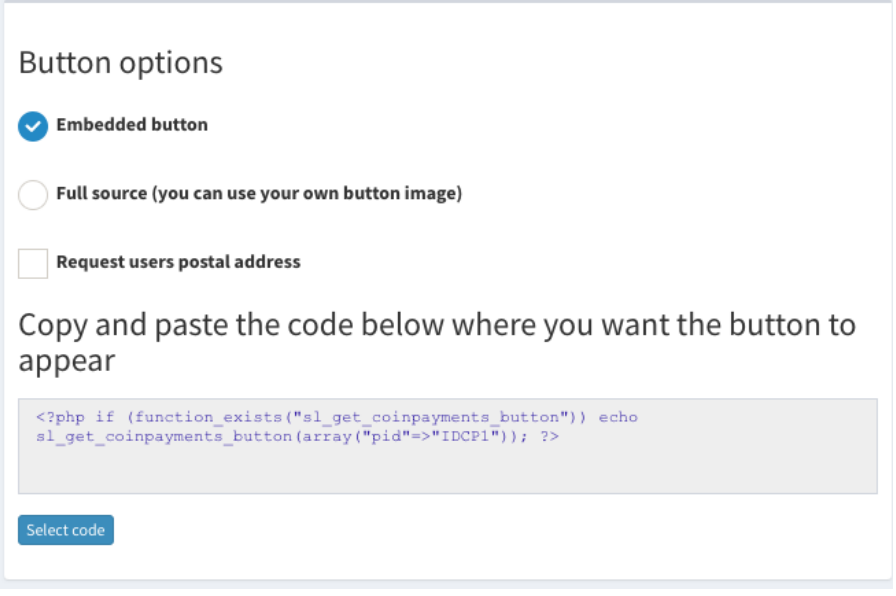

#### **Embedded button**

Use this option to create an embedded button. This is the easiest option and has the advantage that you can update the button pricing and style in the plugin without having to generate the button code again.

#### **Full source**

Use this option to generate the full html source code for the button. This is useful if you want to use your own button image or make other custom changes.

#### **Request users postal address**

Check this box to have CoinPayments request the users postal address and phone number. You can optionally store this information in Sitelok custom fields (see the configuration chapter).

#### **Create the code**

Once you are happy with the settings click the Select Code button and then copy to the clipboard (ctrl C on Windows or cmd C on Mac). You can then paste the code in your page as required.

# <span id="page-15-0"></span>**Chapter 5 Register via CoinPayments**

Normally the plugin will create a users account automatically after they click the payment button and make the payment. No registration form is needed as we get the information needed from CoinPayments. The advantage is that the process is quick and easy for the user.

If you need to collect more specific information from the user then there are several ways to do that.

- 1) You can have the user click the payment button to create the account and then request further information from them using an update profile form.
- 2) You could have the user register using a registration form for a free account. Then they can click the payment button on a free members page which gives them access to the paid areas.
- 3) You can have users register via a registration form but instead of being returned to a thank you page connect them to CoinPayments to make payment.

If you wish to use option 3) then read on.

#### <span id="page-15-1"></span>**Using the registration form designer**

If you have the CoinPayments plugin installed you will see some extra settings in the Registration form designer (Sitelok V5.6 or above required)

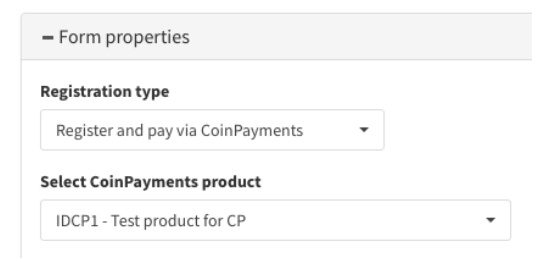

If you select Register and pay via CoinPayments as the registration type you can then select the product to use when the user submits the form. The code to handle this is added automatically when you generate the form code to paste in your page.

If a user registers but does not complete the payment they will in fact have an account but only with access to a special usergroup called SLNOTPAID and only for 1 day. This allows you to see in the Sitelok admin users who have registered but not paid for some reason. Users only in this special group can register again to attempt payment anyway.

#### <span id="page-16-0"></span>**Using your own registration form code**

If you want to use your own registration form to connect to CoinPayments then just set it up as follows.

- 1) Set the usergroup to be SLNOTPAID
- 2) Set the expiry time to be 1 day
- 3) Set the user and admin email templates to empty (no emails)
- 4) Use the following thank you page URL

/slpw/pay\_coinpayments/registercoinpayments.php?oc=!!!ordercustom!!!&id=**prodid**

Replace prodid with your product id.

For example

<?php registeruser("SLNOTPAID","1","/slpw/pay\_coinpayments/ registercoinpayments.php?oc=!!!ordercustom!!! &id=prodid","","","Yes","YNYYY"); ?>

# <span id="page-17-0"></span>**Chapter 6 Support**

Hopefully if you have followed this manual carefully everything will be working fine. However sometimes things don't go quite so smoothly so if you have any questions or problems then please check the FAQ on the support page or email us.

Support area: <https://www.vibralogix.com/support/>

Email: [support@vibralogix.com](mailto:support@vibralogix.com)